# **Service Alert**

Mazda North American Operations Irvine, CA 92618-2922

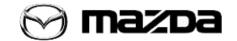

Subject:

MAZDA IDS INOPERATIVE WITH VCM-II LICENSE EXPIRATION MESSAGE

Service Alert No.: SA-013/19

Last Issued: 04/01/2019

### **BULLETIN NOTES**

This Service Alert supersedes the previously issued Service Alert(s) listed below: The changes are noted in Red.

| Previously issued Service Alert(s): | Date(s) issued:                        |
|-------------------------------------|----------------------------------------|
| SA-029/18                           | 06/01/2018 and <mark>06/06/2018</mark> |

### APPLICABLE MODEL(S)/VINS

| 1996-2003 Protege  | 2001-2011 Tribute  | 2006-2015 Mazda5             |
|--------------------|--------------------|------------------------------|
| 1996-2002 Millenia | 2002-2003 Protege5 | 2007-2012 CX-7               |
| 1996-2005 Miata    | 2003-2019 Mazda6   | 2007-2019 CX-9               |
| 1996-2002 626      | 2004-2019 Mazda3   | 2011-2015 Mazda2             |
| 1996-2009 B-Series | 2004-2011 RX-8     | 2013- <mark>2019</mark> CX-5 |
| 1996-2006 MPV      | 2006-2019 MX-5     | 2016-2019 CX-3               |

### **DESCRIPTION**

#### IMPORTANT:

If you encounter an IDS inoperative problem with VCM-II license expiration message, follow the instructions below:

- 1. CLICK HERE to download the resetting tool to your PC desktop.
- 2. Reboot your PC, DO NOT start any application after restarting.
- 3. Run the resetting tool by double clicking the "Reset.bat" file (on your desktop from step 1).
- 4. Press any key after reading the notifications about the resetting tool.

Page **1** of **4** 

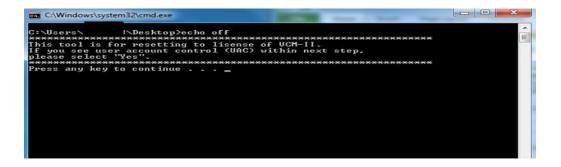

#### NOTE:

- Click the "Yes" button if you see the User Access Control screen.
- You will see another window open and close automatically when the resetting tool is running.

7. Press any key when you see the following screen.

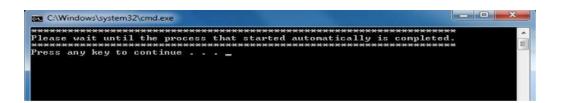

8. Restart your PC when you see the following screen.

Page 2 of 4

Service Alert No.: SA-013/19 Last Issued: 04/01/2019

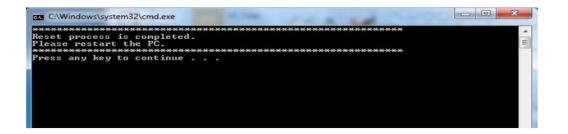

## Page 3 of 4

9. The following message is displayed after restarting the PC (License activation is complete).

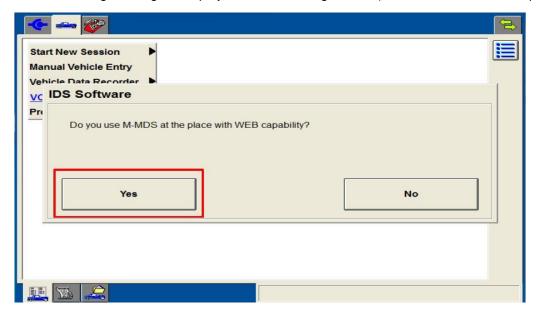

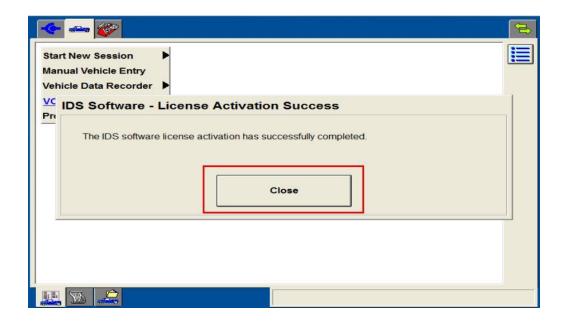

### Page 4 of 4